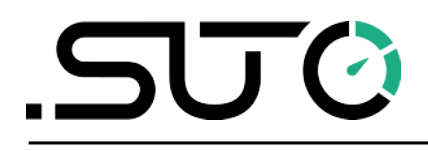

Deutsch

# <span id="page-0-0"></span>**LMS Schnellinstallationsanleitung**

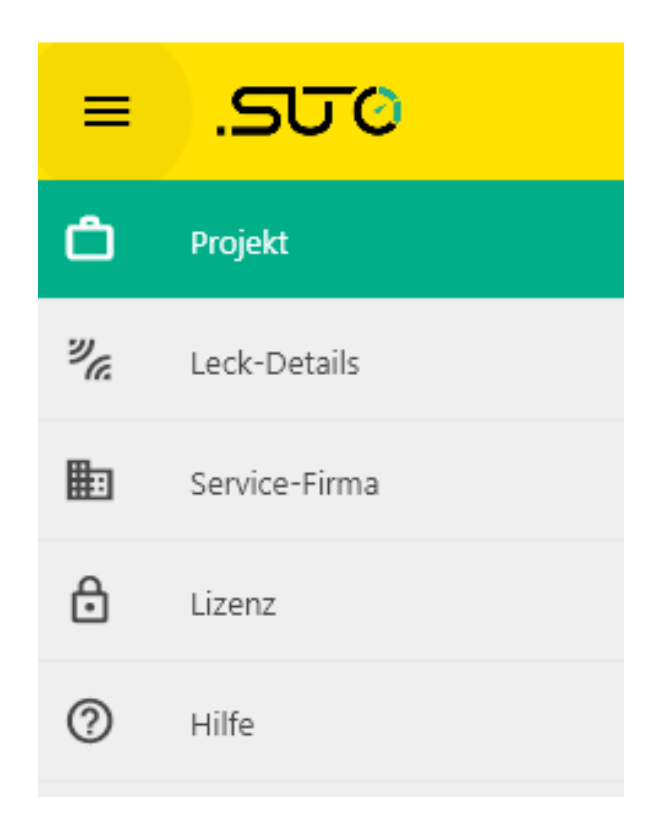

## **Table of contents**

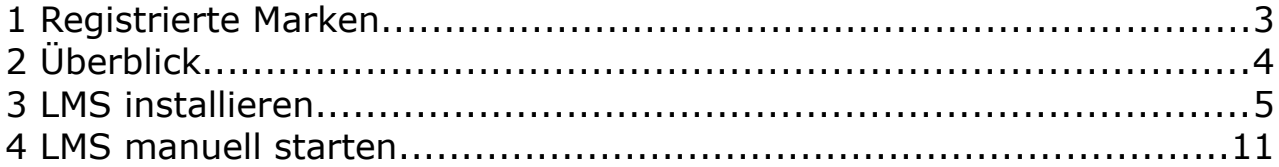

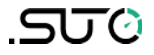

### **1 Registrierte Marken**

#### **Marken Inhaber der Marke**

SUTO<sup>®</sup> SUTO iTEC

# **2 Überblick**

Das LMS wird zur Verwaltung der vom S531 Ultraschall-Lecksuchgerät importierten Leckinformationen verwendet. Es handelt sich um eine leichtgewichtige, GUI-basierte Software, die auf der Windows-Plattform läuft.

**Hinweis**: Die LMS kann nur auf Windows 10-Systemen ausgeführt werden.

Die LMS kann 30 Tage lang kostenlos genutzt werden. Danach müssen Sie eine Lizenz erwerben, wenn Sie es weiter nutzen möchten.

Dieser Schnellstart-Leitfaden hilft Ihnen, mit LMS zu beginnen, einschließlich detaillierter Illustrationen der Installation und dem ersten Start des LMS.

#### **3 LMS installieren**

Führen Sie die folgenden Schritte aus, um LMS zu installieren.

1. Doppelklicken Sie auf die Datei **LMSInstaller.exe** wie unten gezeigt.

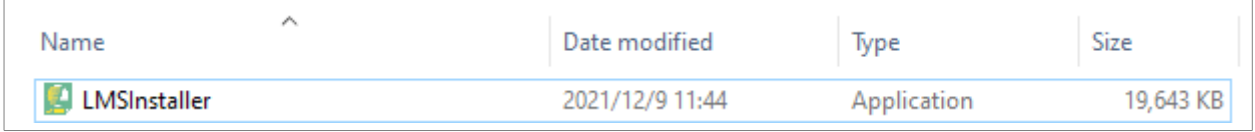

2. Ihr Computer zeigt möglicherweise die unten abgebildete Meldung an. Wenn ja, klicken Sie auf **Mehr Informationen**. Wenn nicht, fahren Sie bitte direkt mit Schritt 4 fort.

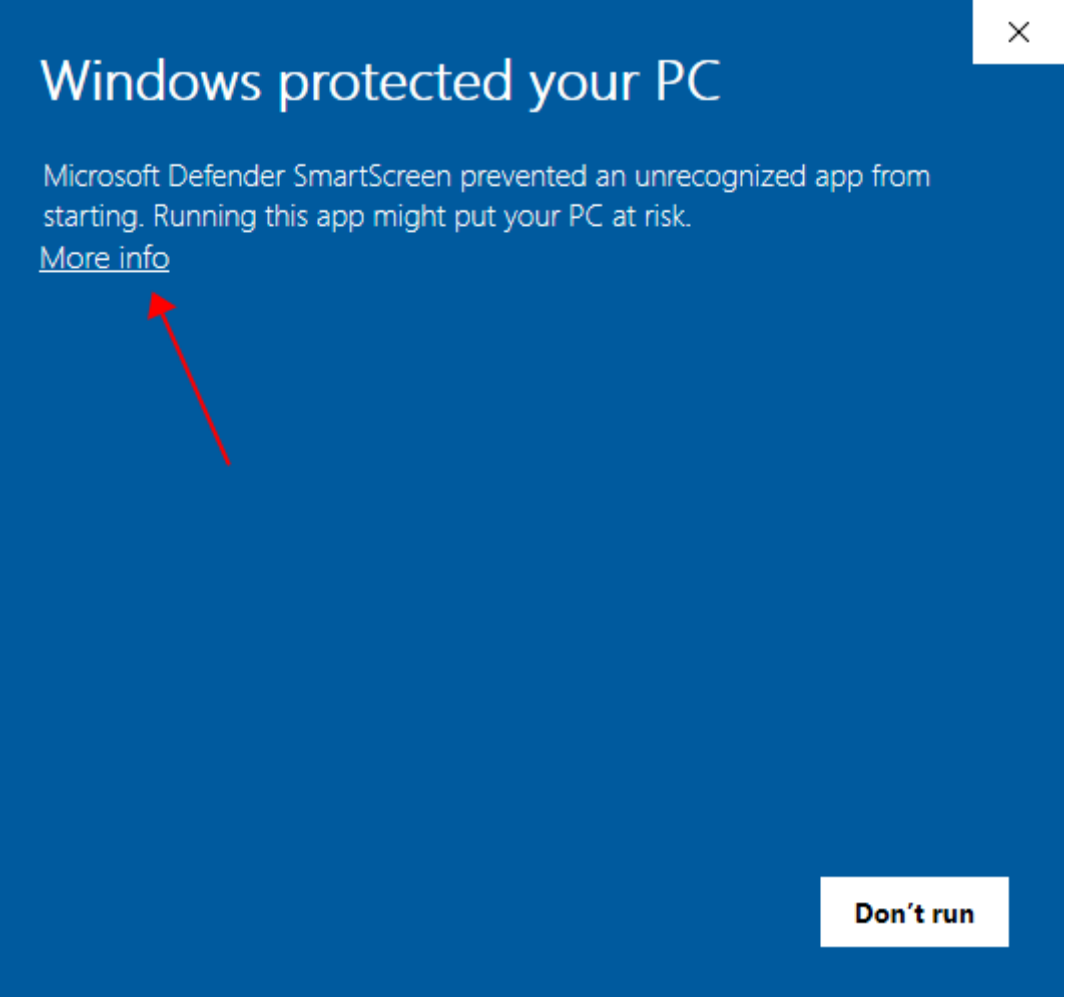

3. Klicken Sie auf **Jedenfalls ausführen**.

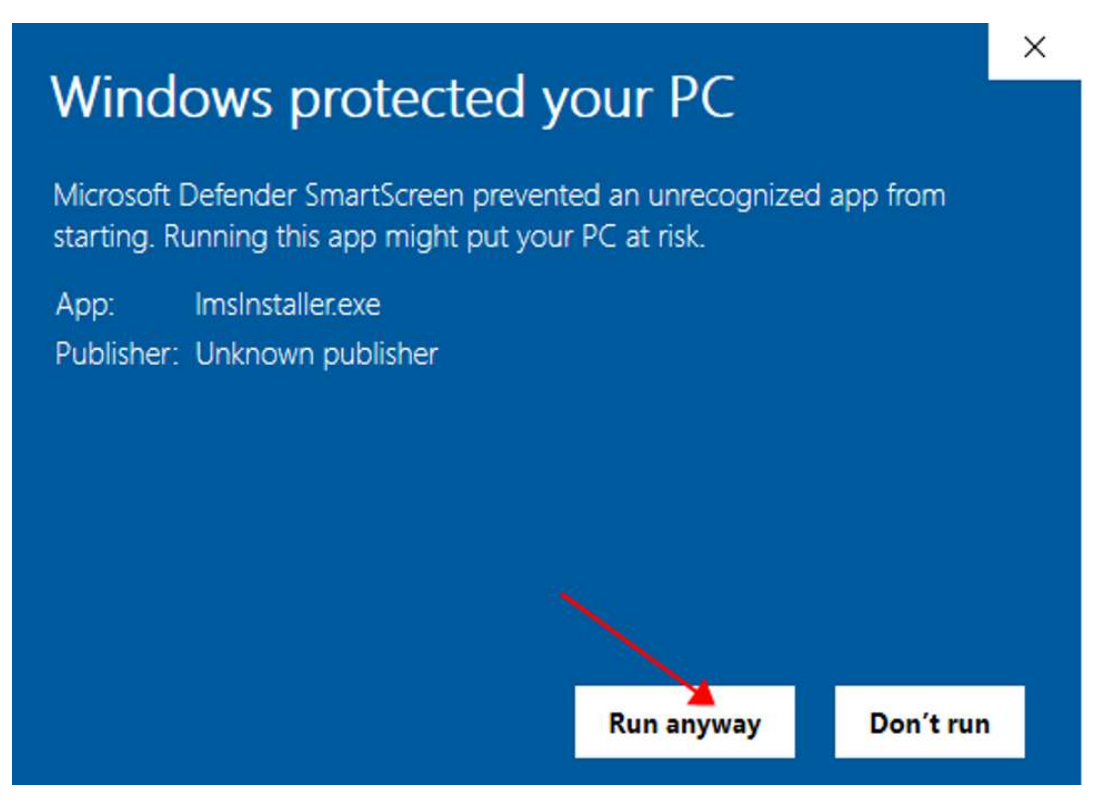

4. Klicken Sie auf **Ja**, um die Popup-Warnung zu bestätigen.

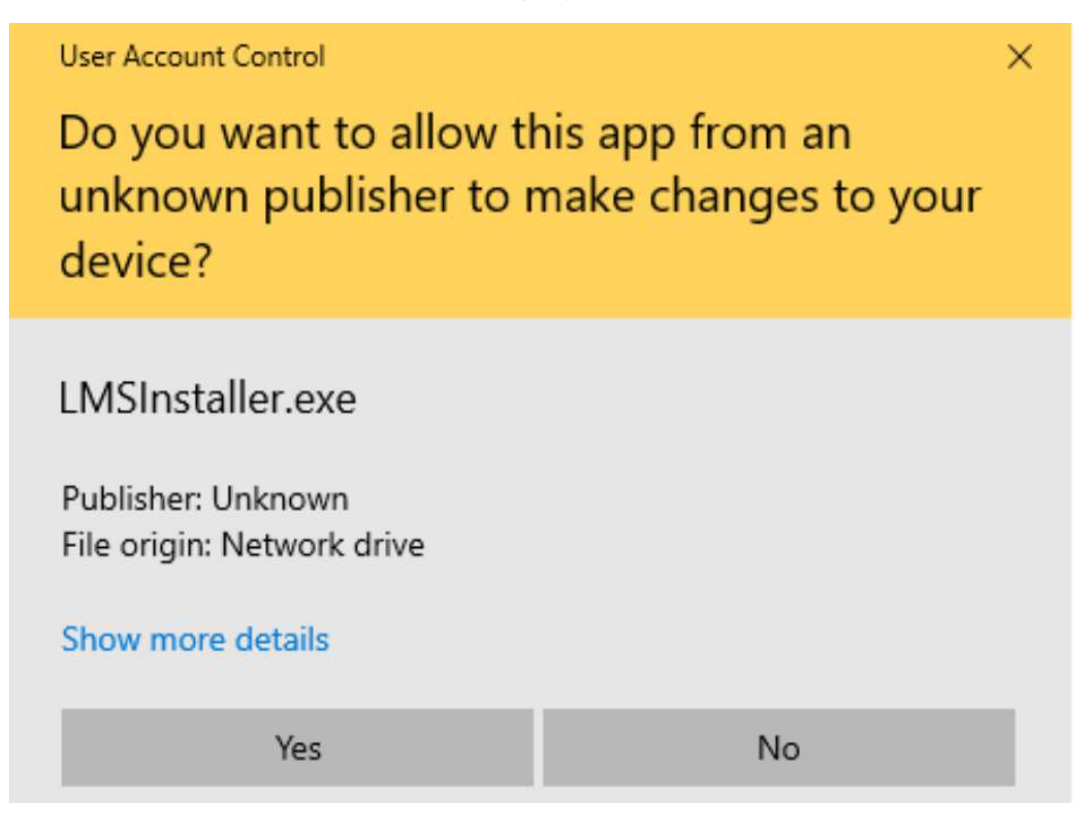

5. Wählen Sie den Installationspfad, der standardmäßig wie unten angezeigt wird. Klicken Sie auf **Weiter**, um zum nächsten Schritt zu navigieren.

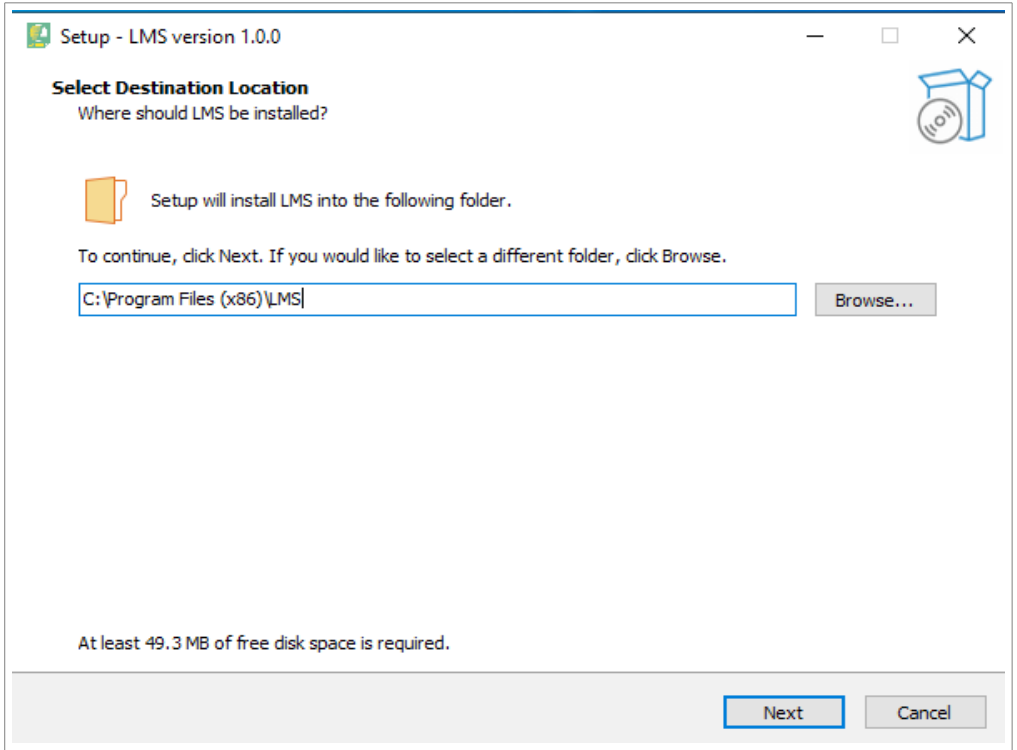

#### 6. Klicken Sie auf **Weiter**.

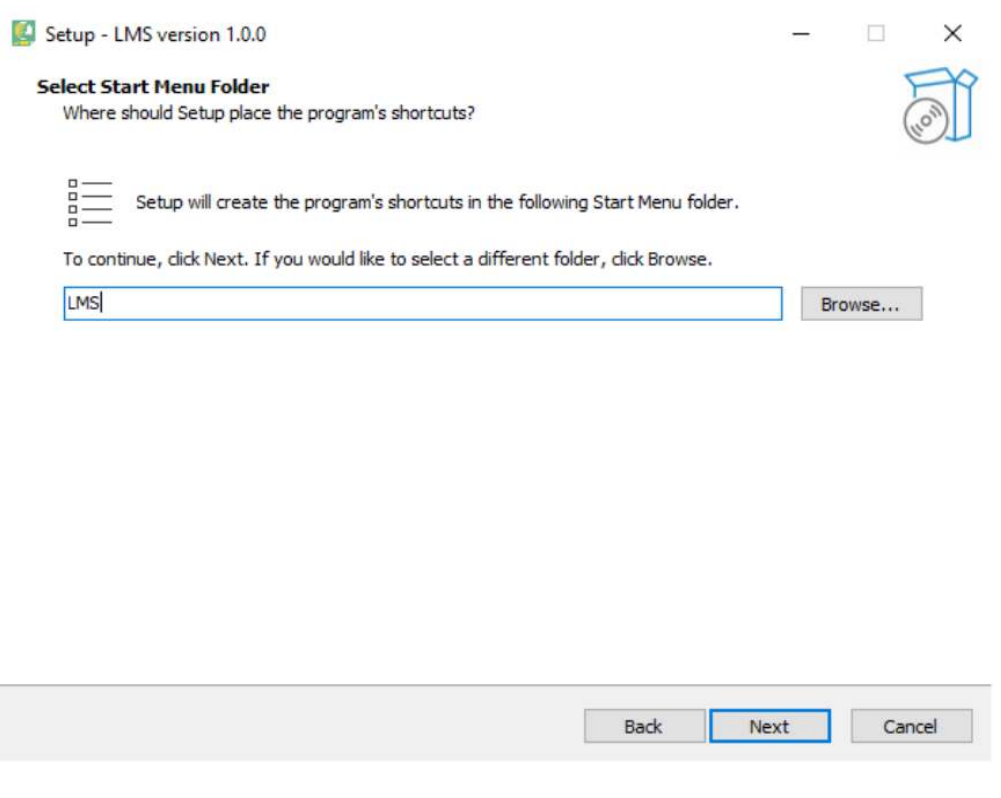

7. Aktivieren Sie das Kontrollkästchen wie unten, um eine Verknüpfung auf Ihrem Desktop zu erstellen. Klicken Sie auf **Weiter**.

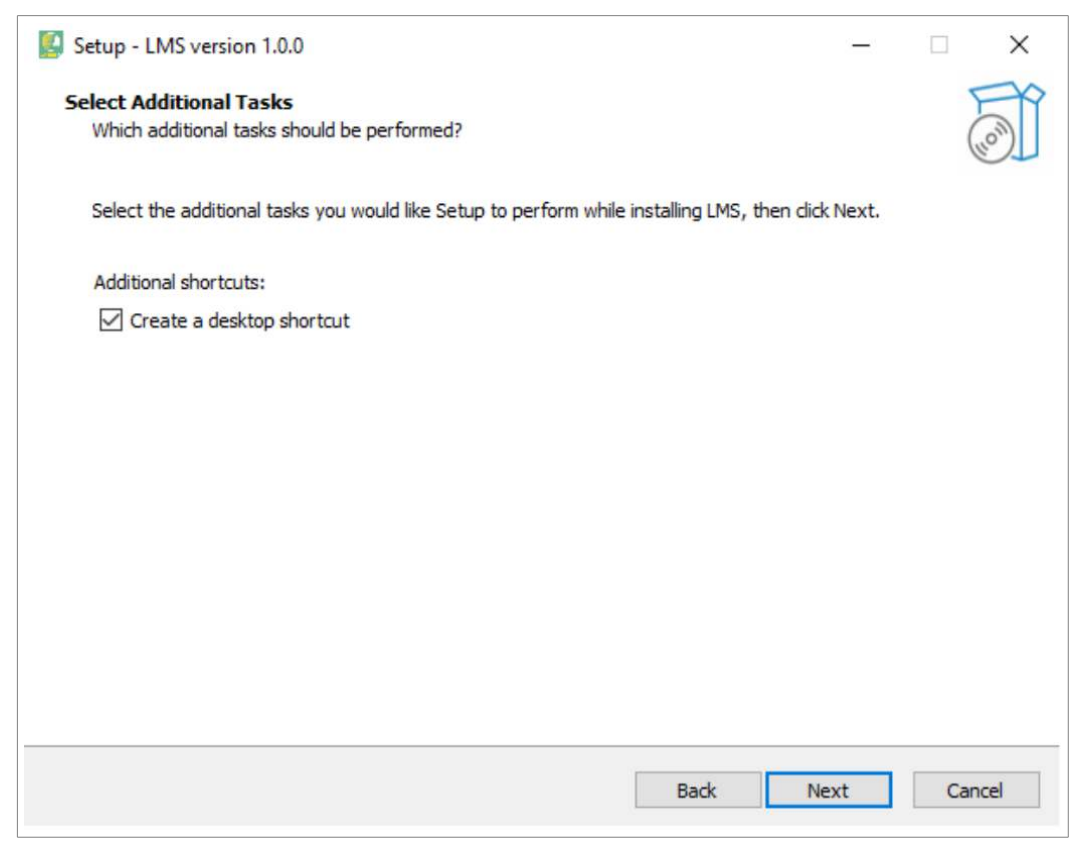

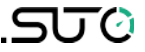

#### 8. Klicken Sie auf **Install**, um die Installation zu starten.

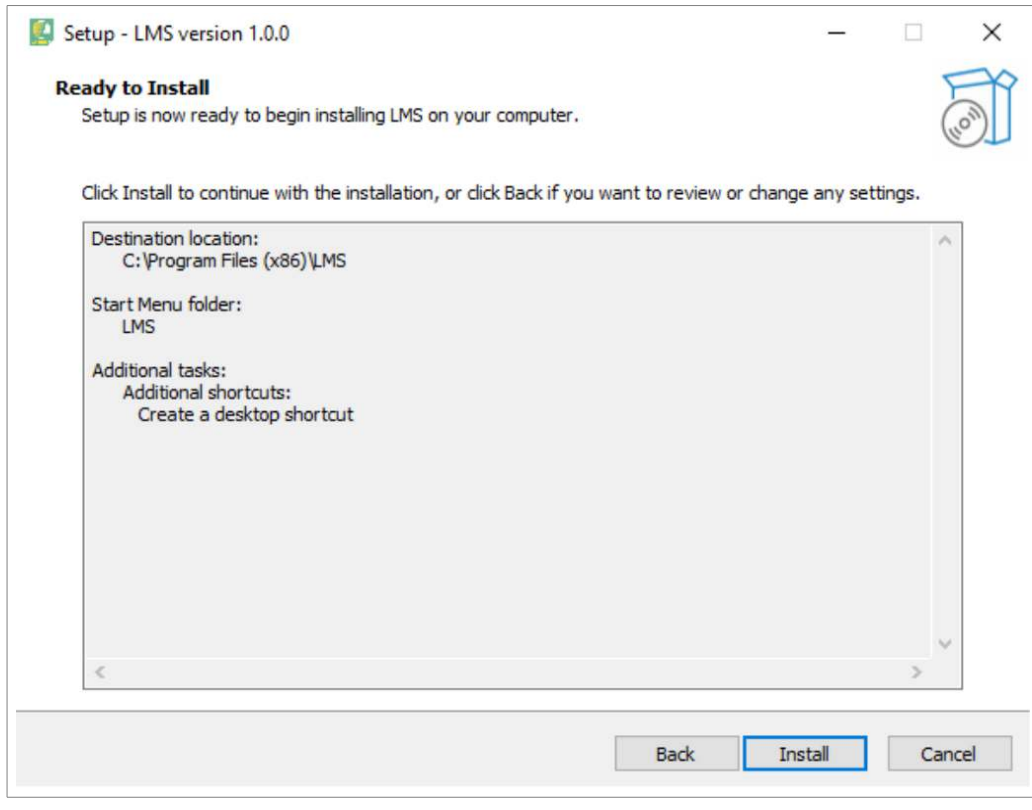

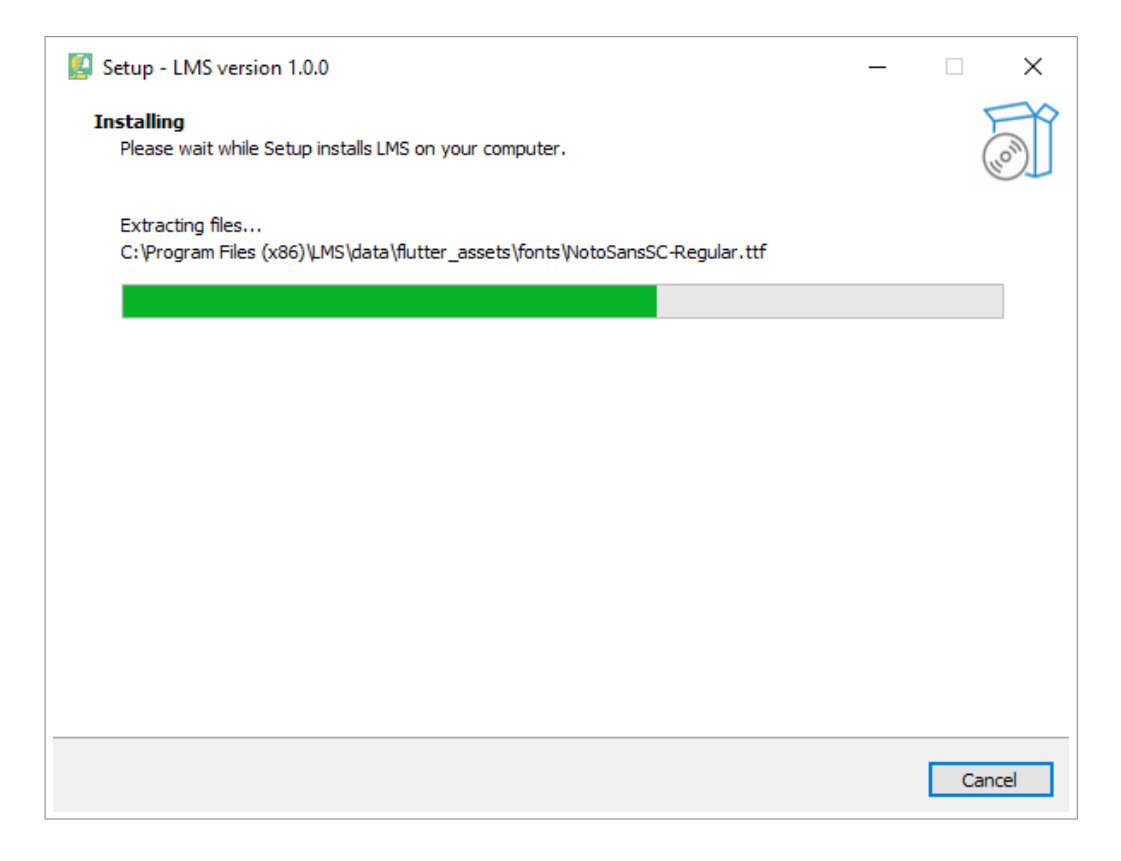

9. Es dauert einige Sekunden, bis die Installation abgeschlossen ist. Klicken Sie auf Fertig stellen, wenn die Installation abgeschlossen ist.

Das LMS wird automatisch gestartet, wenn das Kontrollkästchen LMS starten aktiviert ist.

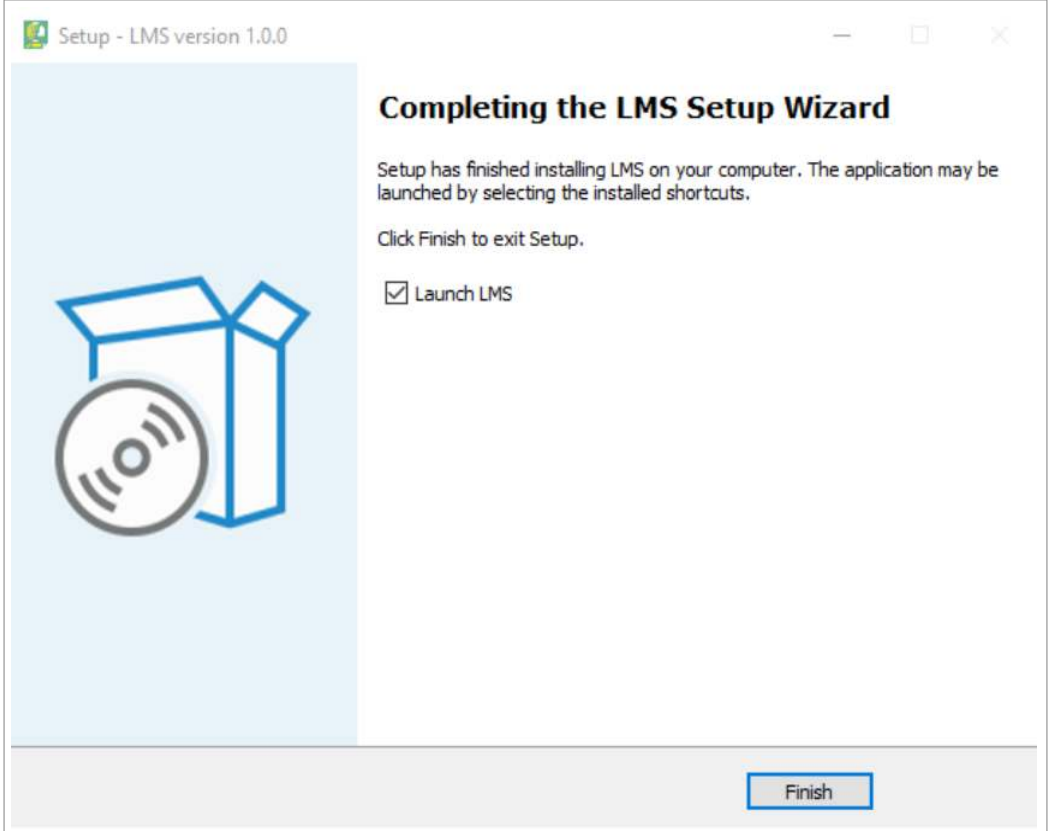

#### **4 LMS manuell starten**

Doppelklicken Sie auf das LMS-Verknüpfungssymbol auf Ihrem Desktop, um LMS zu starten.

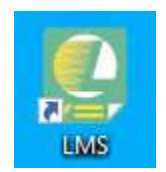

#### SUTO iTEC GmbH

Grißheimer Weg 21 D-79423 Heitersheim Germany

Tel: +49 (0) 7634 50488 00 Fax: +49 (0) 7634 50488 19 Email: [sales@suto-itec.com](mailto:sales@suto-itec.com) Website: [http://www.suto-itec.com](http://www.suto-itec.com/) SUTO iTEC (ASIA) Co., Ltd. Room 10, 6/F, Block B, Cambridge Plaza 188 San Wan Road, Sheung Shui, N.T. Hong Kong

Tel: +852 2328 9782 Fax: +852 2671 3863 Email: [sales@suto-itec.asia](mailto:sales@suto-itec.asia) Website: [http://www.suto-itec.com](http://www.suto-itec.com/)

All rights reserved ©  $\blacksquare$  Modifications and errors reserved

LMS\_QG\_DE\_2022-1